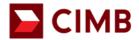

# First Time Login Guide with Mobile Token Activation

| 1.0 Getting started:                  | 2 |
|---------------------------------------|---|
| 1.1 For Mobile Token users            | 2 |
| 1.1 First Time Login via Mobile Token | 2 |
| 1.2 Mobile Token Activation           |   |

#### BizChannel@CIMB First Time Login Guide with Mobile Token Activation

#### **1.0 Getting started:**

- Ensure that you have your BizChannel@CIMB Company ID, User ID and password readily available.
- This Mobile app is available for iPhone that runs on iOS 10 and above or Android based smartphones and devices that runs on Android 7.0 and above. Do ensure the minimal requirements are updated as and when needed for software update.
- For security reasons, our Mobile Banking application is not compatible with devices that has been rooted or jailbroken.

#### **1.1 For Mobile Token users**

- Download and install BizChannel@CIMB mobile app from Google Play or Apple App Store.
- To perform First Time Login and activate your Mobile Token, you will need to download
   BizChannel@CIMB Mobile App and Login BizChannel Website, <u>www.cimb-bizchannel.com.my.</u>
- Ensure that you have your BizChannel@CIMB username and password readily available. You
  can refer to an email titled BizChannel@CIMB Login Details from the Bank prior to activation of
  your mobile token.

#### 1.1 First Time Login via Mobile Token

• Step 1: Go to www.cimb-bizchannel.com.my and 'Login'

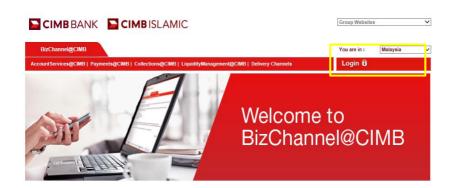

For further enquiries, please contact our Business Call Centre at **1300 888 828** between 8am to 7pm from Monday to Friday or 8am to 5pm on Saturday (excluding public holidays) or email to <u>mybusinesscare@cimb.com</u>.

СІМВ

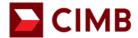

#### BizChannel@CIMB

## First Time Login Guide with Mobile Token Activation

• Step 2: Select 'First Time Login' under New User and enter first time login details from 1st email 'BizChannel @CIMB Login Details' and click 'Next'.

| Welcome to BizChan                 | nel@CIMB                                         | Login IDs             | Login Password/PIN |     |
|------------------------------------|--------------------------------------------------|-----------------------|--------------------|-----|
|                                    |                                                  | Welcome to B          | izChannel@CIMB     |     |
| Forgot Password >>                 | Next >>                                          | Company ID<br>B990754 |                    | 0   |
|                                    |                                                  | User ID<br>MAKER01    |                    | × 0 |
| New User?                          | Need Assistance?                                 |                       |                    | ] ♥ |
| >> Register<br>>> First Time Login | >>> Frequently Asked Questions<br>>>> Contact Us |                       | Next >> Cancel     |     |

Step 3: Enter 'First Time Login PIN' sent via SMS to registered mobile number and click 'Next'.

|                 | <b>CIMB</b> BANK    |                                                                                                  |              |                                                                                                    |
|-----------------|---------------------|--------------------------------------------------------------------------------------------------|--------------|----------------------------------------------------------------------------------------------------|
| BizChannel@CIMB |                     |                                                                                                  | You are in : | Malaysia 🔹                                                                                                    |
|                 | Login IDs           | Login Password/PIN                                                                               |              |                                                                                                    |
|                 | First Time Login Pl | r First Time Login PIN has been sent to +60<br>N<br>I your First Time Login PIN via SMS? Click f |              | RM0.00 BizChannel®CIMB.<br>Your First Time Login PIN Is:<br>X00000C Expires by DDD<br>MMM of H1+MMSS MYT<br>YYYY, Call 1300 B88 828 H<br>You DID NOT perform this. |
|                 |                     | Next >> Cancel                                                                                   |              |                                                                                                    |

• Step 4: Complete the setup page and click 'Submit'. *Notes:* 

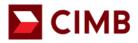

## First Time Login Guide with Mobile Token Activation

- Password must be 8-10 alphanumeric characters, no special characters.
- SecureWord must be 4-10 characters, without space or any special character.

| CIMBISLAMIC CIM            | BANK                                 |                       |
|----------------------------|--------------------------------------|-----------------------|
| BizChannel@CIMB            |                                      | You are in : Malaysia |
| Login                      | Login PIN                            | - 3<br>Setup          |
| User Password              |                                      |                       |
| New User Password*         | ******                               | Φ                     |
| Confirm New User Password* | •••••                                |                       |
| Security Questions         |                                      |                       |
| Security Question 1*       | What was your childhood nickname?    | ~                     |
| Answer*                    | cimb                                 |                       |
| Security Question 2*       | Which primary school did you attend? | ~                     |
| Answer*                    | cimb                                 |                       |
| SecureWord                 | -                                    |                       |
| SecureWord*                | APPROVER                             | O                     |
| Confirm SecureWord*        | APPROVER                             | ×                     |
| *Mandatory fields          | Submit Cancel                        |                       |

#### **1.2 Mobile Token Activation**

- To activate your Mobile Token, you will need to download BizChannel@CIMB Mobile App and Login BizChannel@CIMB Website, www.cimb-bizchannel.com.my.
- Follow steps shown on the website

|                         | CIMB BANK                                                                                                    |                  |         |   |
|-------------------------|----------------------------------------------------------------------------------------------------|------------------|---------|---|
| BizChannel@CIMB         |                                                                                                    | You are in : Ma  | alaysia | ~ |
| Mobile Token Activation |                                                                                                    |                  |         |   |
|                         | Launch BizChannel@CIMB App and tap on "Add Token Account" to scan QR con<br>"Please do not close or refresh the browser until your mobile activation has completed |                  |         |   |
|                         | Time Remaining : 59 Seconds                                                                                                    |                  |         |   |
| If you have             | not installed the BizChannel@CIMB App, please download the app from Apple App Store or Go                                                                          | oogle Playstore. |         |   |

- Step 1: Launch BizChannel@CIMB Mobile App.
- Step 2: Slide for Mobile Token.

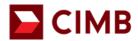

# First Time Login Guide with Mobile Token Activation

• Step 3: Click "Next".

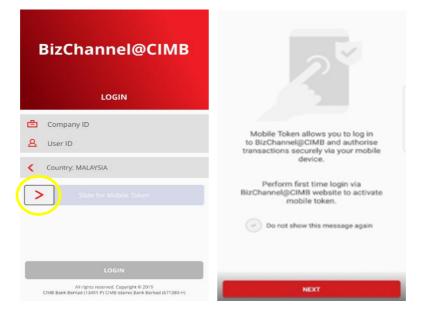

- Step 4: Click "Add Token Account".
- Step 5: Use your mobile device to scan QR Code from BizChannel@CIMB Website within 60 seconds to avoid expiry of QR Code

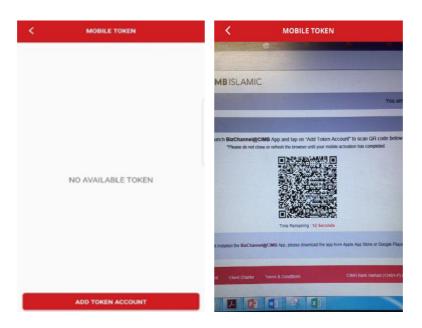

 Note: If QR code expired after 60 seconds, please "Click to Reload QR Code" on BizChannel@CIMB Website to reload QR Code.

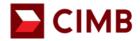

| CIMBBANK CIMBISLAN                                 | 1IC                                                                                                    |                                                                                                    |
|----------------------------------------------------|----------------------------------------------------------------------------------------------------|----------------------------------------------------------------------------------------------------|
| BizChannel@CIMB                                    |                                                                                                    | You are in : Malaysia                                                                                   |
| Mobile Token Activation                            |                                                                                                    |                                                                                                    |
|                                                    | CIMB App and tap on "Add Token Add<br>to close or refresh the browser until your mobile<br>Click to Reload<br>QR Code |                                                                                                    |
| If you have not installed the BizCha               | nnel@CIMB App, please download the app fr                                                                             | om Apple App Store or Google Playstore.                                                                 |
| Privacy Policy Security Arrangement Client Charter | Terms & Conditions                                                                                                    | All rights reserved. Copyright @ 2020<br>CIMB Bank Berhad (13491-P) CIMB Islamic Bank Berhad (671380-H) |

• Step 6: Enter your existing BizChannel@CIMB Login password and tap 'Submit'.

| BizChannel@CIMB                                     |  |
|-----------------------------------------------------|--|
| VERIFICATION                                        |  |
| Please enter your BizChannel@CIMB login<br>password |  |
| Company ID : B990754<br>User ID : MAKER01           |  |
| P                                                   |  |
|                                                     |  |
|                                                     |  |
| CANCEL SUBMIT                                       |  |

• Step 7: To agree with term & conditions.

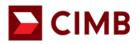

## First Time Login Guide with Mobile Token Activation

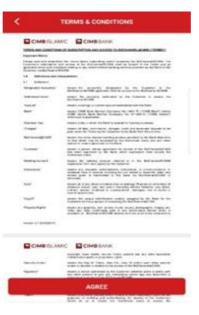

- Tap 'DONE' to complete setup.
- You have successfully activated Mobile Token for this device.

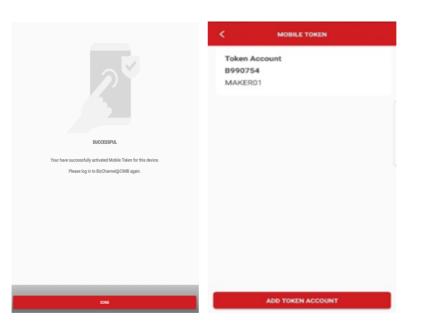

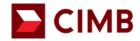

### First Time Login Guide with Mobile Token Activation

| BizChannel@CIMB         | You are in Malaysia.                                                                                                    |
|-------------------------|----------------------------------------------------------------------------------------------------|
| Mobile Token Activation |                                                                                                    |
|                         | Launch BizChannel@CIMB App and Iap on "Add Token Account" to scan QR code below.<br>"Please do not close or refresh the browser until your mobile activation has completed.<br>Mobile Token is successfully activated.<br>Login Now<br>Time Remaining: 35 Seconds |
| If you have             | a not installed the BizChannel@CIMB App, please download the app from Apple App Store or Google Playstore.                                                                                                    |